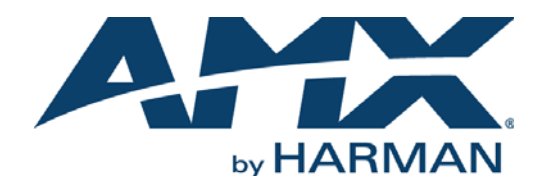

#### USER MANUAL

# SVSI N6123 NETWORK VIDEO RECORDER HIGH-RESOLUTION, HD CONTENT RECORDINGS OVER AN ETHERNET LAN

NMX-NVR-N6123

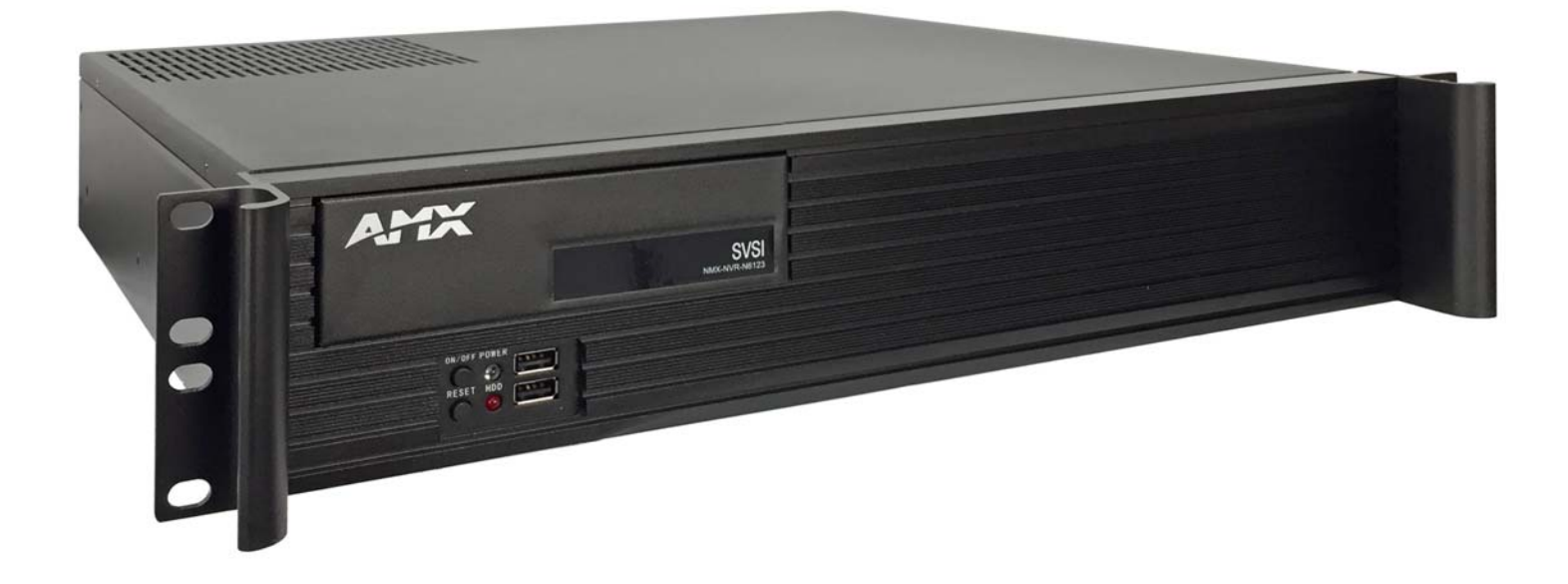

#### IMPORTANT SAFETY INSTRUCTIONS

- 1. READ these instructions.
- 2. KEEP these instructions.
- 3. HEED all warnings.
- 4. FOLLOW all instructions.
- 5. DO NOT use this apparatus near water.
- 6. CLEAN ONLY with dry cloth.
- 7. DO NOT block any ventilation openings. Install in accordance with the manufacturer's instructions.
- 8. DO NOT install near any heat sources such as radiators, heat registers, stoves, or other apparatus (including amplifiers) that produce heat.
- 9. DO NOT defeat the safety purpose of the polarized or grounding type plug. A polarized plug has two blades with one wider than the other. A grounding type plug has two blades and a third grounding prong. The wider blade or the third prong are provided for your safety. If the provided plug does not fit into your outlet, consult an electrician for replacement of the obsolete outlet.
- 10. PROTECT the power cord from being walked on or pinched, particularly at plugs, convenience receptacles, and the point where they exit from the apparatus.
- 11. ONLY USE attachments/accessories specified by the manufacturer.
- 12. UNPLUG this apparatus during lightning storms or when unused for long periods of time.
- 13. REFER all servicing to qualified service personnel. Servicing is required when the apparatus has been damaged in any way, such as power-supply cord or plug is damaged, liquid has been spilled or objects have fallen into the apparatus, the apparatus has been exposed to rain or moisture, does not operate normally, or has been dropped.
- 14. DO NOT expose this apparatus to dripping or splashing and ensure that no objects filled with liquids, such as vases, are placed on the apparatus.
- 15. To completely disconnect this apparatus from the AC Mains, disconnect the power supply cord plug from the AC receptacle.
- 16. Where the mains plug or an appliance coupler is used as the disconnect device, the disconnect device shall remain readily operable.
- 17. DO NOT overload wall outlets or extension cords beyond their rated capacity as this can cause electric shock or fire.

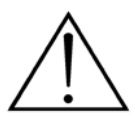

The exclamation point, within an equilateral triangle, is intended to alert the user to the presence of important operating and maintenance (servicing) instructions in the literature accompanying the product.

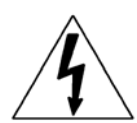

The lightning flash with arrowhead symbol within an equilateral triangle is intended to alert the user to the presence of uninsulated "dangerous voltage" within the product's enclosure that may be of sufficient magnitude to constitute a risk of electrical shock to persons.

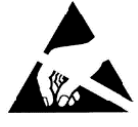

ESD Warning: The icon to the left indicates text regarding potential danger associated with the discharge of static electricity from an outside source (such as human hands) into an integrated circuit, often resulting in damage to the circuit.

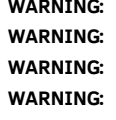

To reduce the risk of fire or electrical shock, do not expose this apparatus to rain or moisture. No naked flame sources - such as candles - should be placed on the product. Equipment shall be connected to a MAINS socket outlet with a protective earthing connection. To reduce the risk of electric shock, grounding of the center pin of this plug must be maintained.

### COPYRIGHT NOTICE

AMX© 2016, all rights reserved. No part of this publication may be reproduced, stored in a retrieval system, or transmitted, in any form or by any means, electronic, mechanical, photocopying, recording, or otherwise, without the prior written permission of AMX. Copyright protection claimed extends to AMX hardware and software and includes all forms and matters copyrightable material and information now allowed by statutory or judicial law or herein after granted, including without limitation, material generated from the software programs which are displayed on the screen such as icons, screen display looks, etc. Reproduction or disassembly of embodied computer programs or algorithms is expressly prohibited.

### LIABILITY NOTICE

No patent liability is assumed with respect to the use of information contained herein. While every precaution has been taken in the preparation of this publication, AMX assumes no responsibility for error or omissions. No liability is assumed for damages resulting from the use of the information contained herein. Further, this publication and features described herein are subject to change without notice.

#### AMX WARRANTY AND RETURN POLICY

The AMX Warranty and Return Policy and related documents can be viewed/downloaded at www.amx.com.

#### ESD WARNING

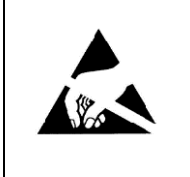

To avoid ESD (Electrostatic Discharge) damage to sensitive components, make sure you are properly grounded before touching any internal materials.

When working with any equipment manufactured with electronic devices, proper ESD grounding procedures must be followed to make sure people, products, and tools are as free of static charges as possible. Grounding straps, conductive smocks, and conductive work mats are specifically designed for this purpose.

Anyone performing field maintenance on AMX equipment should use an appropriate ESD field service kit complete with at least a dissipative work mat with a ground cord and a UL listed adjustable wrist strap with another ground cord

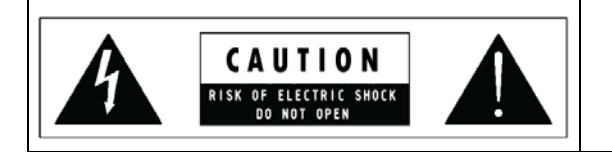

**WARNING**: Do Not Open! Risk of Electrical Shock. Voltages in this equipment are hazardous to life. No user-serviceable parts inside. Refer all servicing to qualified service personnel.

Place the equipment near a main power supply outlet and make sure that you can easily access the power breaker switch.

**WARNING**: This product is intended to be operated ONLY from the voltages listed on the back panel or the recommended, or included, power supply of the product. Operation from other voltages other than those indicated may cause irreversible damage to the product and void the products warranty. The use of AC Plug Adapters is cautioned because it can allow the product to be plugged into voltages in which the product was not designed to operate. If the product is equipped with a detachable power cord, use only the type provided with your product or by your local distributor and/or retailer. If you are unsure of the correct operational voltage, please contact your local distributor and/or retailer.

#### FCC AND CANADA EMC COMPLIANCE INFORMATION:

This device complies with part 15 of the FCC Rules. Operation is subject to the following two conditions:

(1) This device may not cause harmful interference, and (2) this device must accept any interference received, including interference that may cause undesired operation.

NOTE: This equipment has been tested and found to comply with the limits for a Class A digital device, pursuant to part 15 of the FCC Rules. These limits are designed to provide reasonable protection against harmful interference in a residential installation. This equipment generates, uses and can radiate radio frequency energy and, if not installed and used in accordance with the instructions, may cause harmful interference to radio communications. However, there is no guarantee that interference will not occur in a particular installation. If this equipment does cause harmful interference to radio or television reception, which can be determined by turning the equipment off and on, the user is encouraged to try to correct the interference by one or more of the following measures:

- •Reorient or relocate the receiving antenna.
- •Increase the separation between the equipment and receiver.
- •Connect the equipment into an outlet on a circuit different from that to which the receiver is connected.
- •Consult the dealer or an experienced radio/TV technician for help.

Approved under the verification provision of FCC Part 15 as a Class A Digital Device.

Caution: Changes or modifications not expressly approved by the manufacturer could void the user's authority to operate this device.

CAN ICES-3 (B)/NMB-3(B)

#### EU COMPLIANCE INFORMATION:

Eligible to bear the CE mark; Conforms to European Union Low Voltage Directive 2006/95/EC; European Union EMC Directive 2004/108/EC; European Union Restriction of Hazardous Substances Recast (RoHS2) Directive 2011/65/EU.

[You may obtain a free copy of the Declaration of Conformity by visiting](http://www.amx.com/techcenter/certifications.asp) http://www.amx.com/techcenter/certifications.asp.

#### WEEE NOTICE:

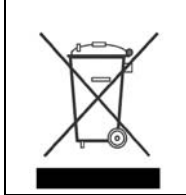

This appliance is labeled in accordance with European Directive 2012/19/EU concerning waste of electrical and electronic equipment (WEEE). This label indicates that this product should not be disposed of with household waste. It should be deposited at an appropriate facility to enable recovery and recycling.

# **TABLE OF CONTENTS**

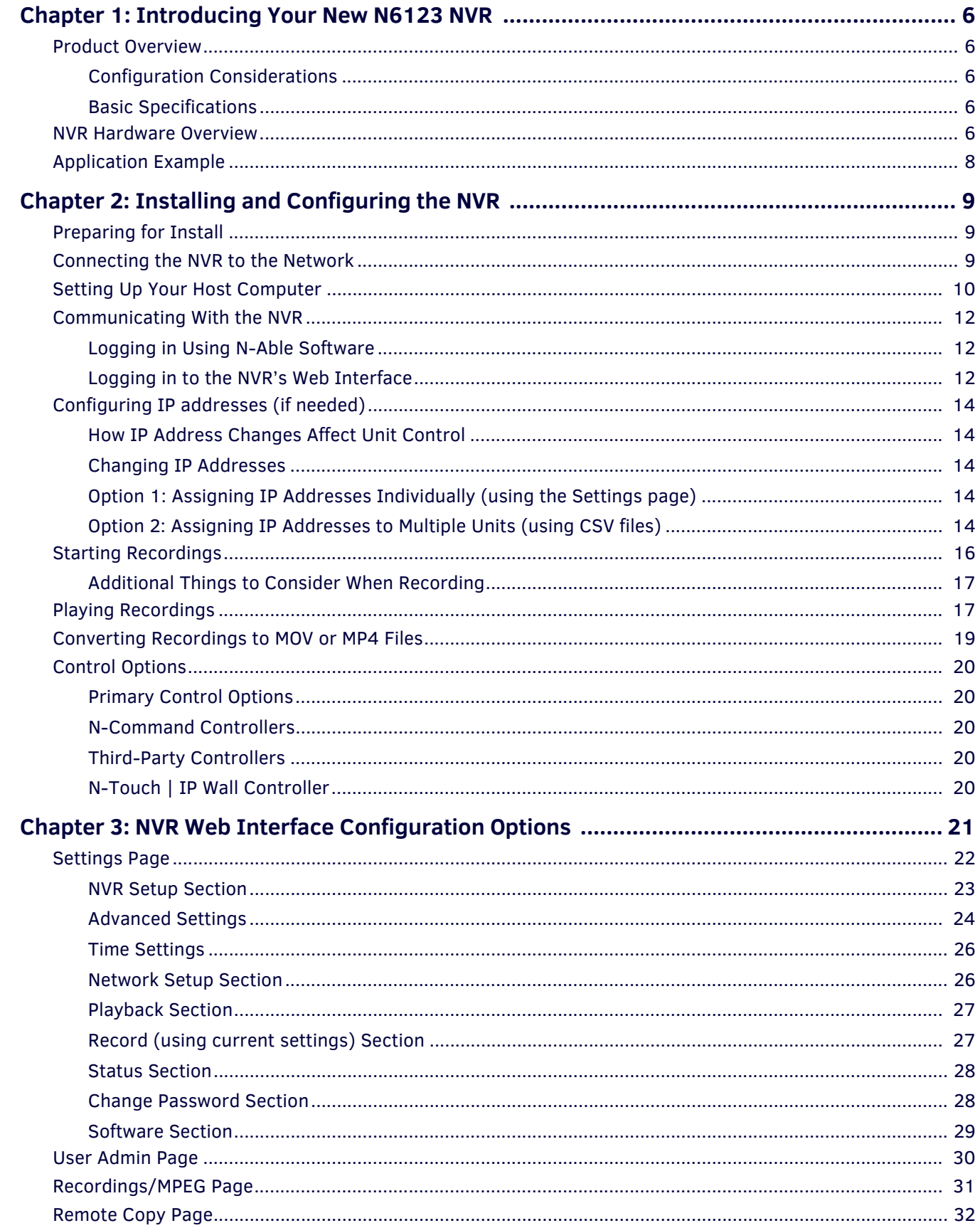

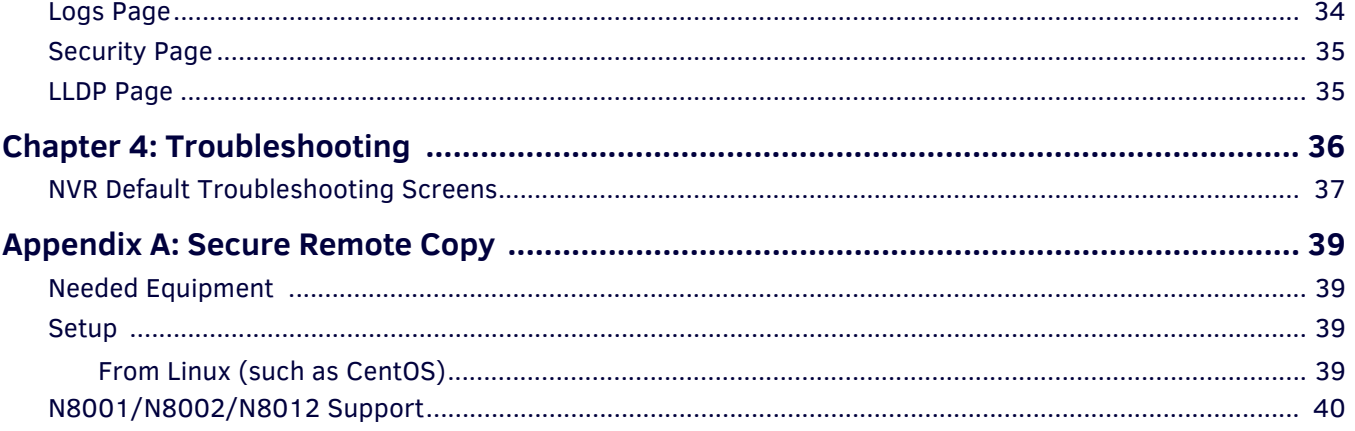

# <span id="page-5-0"></span>**Chapter 1: Introducing Your New N6123 NVR**

## <span id="page-5-1"></span>**Product Overview**

The NMX-NVR-N6123 is a network video recorder (NVR) designed to record hours of high-resolution, HD content over an Ethernet LAN. This rack-mount NVR is compatible with all SVSI video-over-IP products and attaches to the video network at any point. The unit records from any N-Series Encoder, and then uses any Decoder (of that same N-Series) for playback. Recordings can be converted to MP4 files for easy transfer to other systems. Each video stream is recorded and played back at its original resolution.

**NOTE:** *With the exception of the N3000 Series, you can also convert recordings to MOV files.*

**NOTE:** *HDCP (High-Bandwidth Digital Content Protection) content cannot be converted. Encrypted N3000 streams cannot be converted. Unencrypted N3000 streams can be converted to MP4 files only.*

The N6123 recording and playback durations reflect the compression capabilities of the Encoder/Decoder used. For example, the economical N1000 Series is an in-room solution and offers no compression, while the N3000 Series provides H.264 advanced video compression.

The N6123 is ideal for educational institutions, houses of worship, or corporate campuses that want to simultaneously distribute live video through a facility and record it for future network transmission or other delivery methods.

#### <span id="page-5-2"></span>**Configuration Considerations**

- In N1000 mode, you can only record OR playback one stream at a time.
- In N2000 mode, you can record up to two streams (dual sync) or record one stream while playing back another.
- In N3000 mode, you can record up to ten streams and playback up to ten streams simultaneously. The streams can be asynchronous.
- You can choose an alternate audio stream to record with your video if necessary.

#### <span id="page-5-3"></span>**Basic Specifications**

- Power Requirements: 120 Volt AC power input
- $\bullet$  Dimensions (HWD): 3.5"(H) x 17.25"(W) x 15.5"(D) (8.9 x 43.8 x 39.4 cm)
- Weight: 16 lbs (7.25 kg)
- Certifications: FCC, CB, and NRTL
- Temperature: 32° to 104°F (0° to 40°C)
- Humidity: 10% to 90% RH (non-condensing)
- Rack-mountable, 2U computer-based unit (mounting ears included in shipment)

### <span id="page-5-4"></span>**NVR Hardware Overview**

The N6123 is built from a standard computer, but not all buttons, LEDs, and connectors are enabled. Refer to the following figures (front and rear panel drawings of the N6123) as well as the [Front and Rear Panel Descriptions table on page 7](#page-6-0) for more details.

![](_page_5_Figure_23.jpeg)

**FIG. 1** Front Panel

![](_page_6_Picture_1.jpeg)

- 1) USB Ports
- 2) Factory DVI Diagnostic Port
- 3) RJ45 Auto-Sensing Gigabit Ethernet Switch Port
- 4) Power Input
- 5) Power On/Off Switch
- **FIG. 2** Rear Panel

#### <span id="page-6-0"></span>**TABLE 1** Front and Rear Panel Descriptions

![](_page_6_Picture_159.jpeg)

# <span id="page-7-0"></span>**Application Example**

![](_page_7_Figure_2.jpeg)

**FIG. 3** NVR Simple Application Example

# <span id="page-8-0"></span>**Chapter 2: Installing and Conf iguring the NVR**

# <span id="page-8-1"></span>**Preparing for Install**

This chapter provides step-by-step guidance for installing and configuring equipment from the SVSI product family on your network. The steps provided here assume the following to be true:

*1. There are PoE switches operational on the network.*

SVSI equipment can operate on many different brands of networking equipment. The network itself needs to meet certain requirements to be able to support deployment. These instructions assume that you have purchased and installed a preconfigured switch from SVSI or that your existing equipment meets the following physical and protocol requirements:

- Layer 3, also known as "multi-layer"
- Gigabit Ethernet
- IGMP Snooping
- IGMP Snooping Querier with a Designated Querier (DQ)

**NOTE:** *IGMP automatically negotiates between multiple switches and defines the switch with the lowest address as the DQ. If the DQ experiences faults or outages, IGMP automatically switches the DQ designation to the switch with the next lowest address.* 

**NOTE:** *To proceed with this installation, the switches must already be successfully connected to your network. If needed, refer to your product's documentation for installation instructions.*

*2. Deployment considerations have been made for the addition of high-speed video.*

Our Networked AV solutions provide unsurpassed video and audio quality at bandwidths appropriate to any network segment or link. Matrix switches as large as 1200x800 have been constructed on a house network using SVSI equipment. Alternatively, many customers choose to deploy on physically separate networks in order to use low-cost network appliances but keep video traffic separate from data and voice.

*3. N-Able software has been installed on the computer you are using to configure the equipment.* From your host computer, download N-Able (our free setup utility software): *PC version -* http://www.amx.com/products/N-ABLE-PC.asp *Mac version -* http://www.amx.com/products/N-ABLE-MAC.asp

This software is designed to set up and control the equipment during initial deployment, however, it is not always the best solution for production-type or primary user control. Refer to *[Control Options](#page-19-0)* on page 20 for details on the available control options.

# <span id="page-8-2"></span>**Connecting the NVR to the Network**

Physical installation of the NVR requires two simple connections. See [Figure 4](#page-8-3) for details.

![](_page_8_Figure_18.jpeg)

**Step 3:** Toggle switch to the on position.

<span id="page-8-3"></span>**FIG. 4** CONNECTING NVR TO THE NETWORK

# <span id="page-9-1"></span><span id="page-9-0"></span>**Setting Up Your Host Computer**

In order to communicate with SVSI products, your devices must be on the same subnet as the host computer. N6123 devices are shipped in **DHCP** mode. The IP address will be assigned automatically based on the network DHCP server. If no DHCP server is found, the unit will switch to **Auto IP** mode with a default IP address of 169.254.xxx.xxx.

Before beginning installation, you will need to make some changes to the computer running N-Able. These steps show how this can be accomplished in a Microsoft Windows environment.

1. From the **Start** menu, select **Control Panel > Network and Sharing Center**.

![](_page_9_Picture_67.jpeg)

O **Ethernet Properties** Networking Sharing Connect using: 4. Scroll down in the list to the **Internet Protocol Version 4**  Realtek PCIe GBE Family Controller **(TCP/IPv4)** option. Highlight it Configure. and click the **Properties** This connection uses the following items: button. □ QoS Packet Scheduler Microsoft Network Adapter Multiplexor Protocol Microsoft LLDP Protocol Driver Link-Layer Topology Discovery Mapper I/O Driver Link-Layer Topology Discovery Responder Le Internet Protocol Version 6 (TCP/IPv6) A Internet Protocol  $\leq$  $\overline{\phantom{a}}$ Install. Uninstall Properties Description Transmission Control Protocol/Internet Protocol, The default interest methods in the probability of the set of the set of the set across diverse interconnected networks. OK Cancel Internet Protocol Version 4 (TCP/IPv4) Properties 5. Enable the **Use the following IP**  General **address** option, and enter the static IP address provided to you You can get IP settings assigned automatically if your network supports this capability. Otherwise, you need to ask your network administrator for the appropriate IP settings. by your network administrator.O Obtain an IP address automatically Use the following IP address:  $192.168.1.86$ IP address:  $255.255.255.0$ Subnet mask: Default gateway:  $192.168.1.1$ O Obtain DNS server address automatically Use the following DNS server addresses: Preferred DNS server:  $\begin{array}{ccc} \bullet & \bullet & \bullet \end{array}$ Alternate DNS server:  $\mathcal{L}$  $\overline{\phantom{a}}$ Validate settings upon exit Advanced...  $\alpha$ Cancel

**NOTE:** *If the computer does not need Internet access, you can simply enter a unique 169.254.xxx.xxx IP address with a 255.255.0.0 subnet mask. Contact your network administrator if you are unsure of how to configure the existing network. SVSI units in Auto IP mode will not self-assign in the 169.254.0.xxx range.*

**NOTE:** *If the computer has a statically-assigned IP address, click the Advanced button. Then click Add to enter a unique 169.254.xxx.xxx address with a Subnet Mask of 255.255.0.0 and a Default Gateway of 169.254.1.1 (if required).* 

## <span id="page-11-0"></span>**Communicating With the NVR**

As you will see later in this chapter, most of the common functions (creating recordings, converting files, etc.) and settings can be controlled under the **NVR** tab in N-Able. However, there are some more advanced settings that you will need to access via the N6123's separate web interface configuration pages. This section shows how to access NVR controls in both N-Able and the NVR's web interface.

#### <span id="page-11-1"></span>**Logging in Using N-Able Software**

Once the host IP address is configured properly on the host computer, launch N-Able to view all discovered units. The N6123 units appear on the following tabs:

- **Unit Management** tab **Network Video Recorder** is listed in the **Type** field.
- **Video Matrix** tab Depending on the **NVR Mode** setting (located on the **Settings** page) N6123 units are found on the **N1000**, **N2000**, and **N3000** sub-tabs of the **Video Matrix**.

**NOTE:** *If the tables in N-Able do not automatically populate, select the Unit Management tab and click the Auto Discover button. See*  [Figure 5](#page-11-3)*.*

![](_page_11_Picture_159.jpeg)

#### <span id="page-11-4"></span><span id="page-11-3"></span>**FIG. 5** UNIT MANAGEMENT PAGE

#### <span id="page-11-2"></span>**Logging in to the NVR's Web Interface**

Now that you have discovered your units in N-Able, follow these directions to access an individual unit's web interface. This interface provides a complete set of configuration options for the unit (not just the more common settings found in N-Able).

1. Double-click the N6123's name (on either the **Video Matrix** or **Unit Management** tab) to view its configuration pages.

![](_page_11_Figure_13.jpeg)

**FIG. 6** SELECTING NVR IN N-ABLE

2. If prompted, enter **admin** and **password** for the default username and password. Once logged in, you can change the password (using the options on the unit's **Settings** page).

![](_page_12_Picture_84.jpeg)

**FIG. 7** LOGIN PAGE

**NOTE:** *The Login page is only displayed if N-Able's stored username/password does not match the unit's username/password. A default system will match.*

**NOTE:** *If you would like for N-Able to support auto-login to your units, make sure N-Able's Device Auto-login settings match the unit's username and password (by selecting N-Able > Settings from the N-Able tool bar).* 

3. The **Settings** page is displayed (see [Figure 8\)](#page-12-0).

From any main page in the web interface, you can access all other main pages by clicking the links in the top navigation bar.

![](_page_12_Picture_85.jpeg)

#### <span id="page-12-0"></span>**FIG. 8** SETTINGS PAGE

**NOTE:** *Screen-by-screen descriptions of the web interface options are provided for your reference in [Chapter 3: NVR Web Interface](#page-20-1)  [Configuration Options](#page-20-1)* on page 21*.*

# <span id="page-13-0"></span>**Conf iguring IP addresses (if needed)**

IP configuration changes must be done correctly to avoid any communication disruptions with the N6123 unit. As mentioned previously, the default IP mode for N6123 devices is **DHCP** mode. When first connected to the network, an IP address is assigned automatically based on the network DHCP server. If no DHCP server is found, the unit will use **Auto IP** mode.

#### <span id="page-13-1"></span>**How IP Address Changes Affect Unit Control**

N-Able control is dependent upon the host computer being in the same IP address range as the SVSI devices. Therefore, before making any N6123 IP address changes, we recommend having **two statically-assigned IP addresses on your computer**.

- Configure the first IP address to be in the range of the default N-Series IP settings (i.e., in the 169.254.xxx.xxx range), AND
- Configure a second IP address in the range of the IP address you are planning to assign to the units (or when using DHCP, an address within the defined range for your network).

#### <span id="page-13-2"></span>**Changing IP Addresses**

There are two ways to assign new IP addresses to your N6123 units using N-Able:

- **Option 1:** Log in to each unit individually and make the changes on the **Settings** page.
- **Option 2:** Export a comma-separated value (CSV) file, make changes to all units in the resulting file, and import the CSV file into N-Able to apply the changes.

#### <span id="page-13-3"></span>**Option 1: Assigning IP Addresses Individually (using the Settings page)**

- 1. Find the unit you wish to change in the control matrix (either on the **Unit Management** tab or the **Video Matrix** tab).
- 2. Double-click the unit and log in.
- 3. Go to the **Settings** page and make IP address changes for that unit either by setting a **STATIC** address or by enabling **DHCP** (see **Figure 9**).

![](_page_13_Picture_194.jpeg)

<span id="page-13-5"></span>**FIG. 9** NETWORK SETUP SECTION OF THE SETTINGS PAGE

- 4. Click the **Save IP Settings** button.
- 5. Return to the **Settings** page through the newly-configured IP address.
- 6. Once the **Settings** page appears (successfully using the new IP address) you can confirm the new address and lock in your changes.

**NOTE:** *If you lose communication before you are able to confirm the new address, unplug the N6123, wait one minute, and plug it back in. This restores the unit to the original IP address.* 

#### <span id="page-13-4"></span>**Option 2: Assigning IP Addresses to Multiple Units (using CSV f iles)**

N-Able has the ability to export and import CSV files. Once units are auto-discovered in N-Able, the CSV file can be exported into Excel where parameters such as IP address, subnet mask, gateway, stream number, audio settings, etc. can be configured. Once configured, import the CSV file back into N-Able to assign those parameters to the appropriate devices. Reboot the devices to activate the new settings. This procedure can be used to configure multiple networked AV devices at the same time. It can also provide valuable diagnostics by allowing you to see the last known device configuration as well as scan the network for new devices (regardless of IP configuration).

To configure units using a CSV file, follow these steps:

- 1. Make sure that you have performed an **Auto Discover** (on the **Unit Management** tab of N-Able) since connecting all of the new units to the network.
- 2. From N-Able's main menu bar, select **N-Able > Export CSV**. See [Figure 10.](#page-14-0)

![](_page_14_Picture_66.jpeg)

- <span id="page-14-0"></span>**FIG. 10** EXPORT CSV FILE
- 3. From the **CSV Output Columns** window, select the fields you would like to be included in the CSV file. Hold the **<Ctrl>** key to select multiple fields.
- 4. Click **Yes** on the pop-up box informing you that a CSV file is about to be generated.

**NOTE:** *A CSV file editor (e.g., Microsoft Excel) is necessary to proceed.*

- 5. The folder containing your CSV file displays. Double-click the file to open it.
- 6. You can use this file to edit the IP mode, IP address, subnet mask, gateway IP address, stream number, etc. Once all changes have been made, save the file.
- 7. Go back into N-Able and select **N-Able > Import CSV**.
- 8. Browse to your saved CSV file and click **Import**.

# <span id="page-15-0"></span>**Starting Recordings**

Follow the steps given in **Figure 11** to record using the N6123.

**NOTE:** *HDCP content cannot be converted. Encrypted N3000 streams cannot be converted. Unencrypted N3000 streams can be converted to MP4 files only.*

#### 1.In N-Able, select the tabs **NVR > Maintenance**.

![](_page_15_Picture_101.jpeg)

![](_page_15_Figure_6.jpeg)

**NOTE:** *You will be automatically prompted to select an NVR Mode if one has not been set yet.*

#### <span id="page-16-0"></span>**Additional Things to Consider When Recording**

- If you enable the **Convert** checkbox (shown previously in Figure 11) before you begin the recording, it will automatically convert to an MP4 or MOV file once complete. To change modes, use the **Conversion Mode** drop-down box on the N6123's **Settings** page (factory default is **MP4**). This is shown next in **Figure 12**.
- N3000 streams will not convert to MOV files. If **MOV** is selected as the **Conversion Mode** when recording N3000 streams, the N6123 will automatically create MP4 files instead.
- To change the audio stream being recorded, use the **Aud** field on the N6123's **Settings** page (also shown in Figure 12).

**NOTE:** *As discussed previously, the Settings page is part of the N6123's individual web interface. Refer back to the [Logging in to the](#page-11-2) [NVR's Web Interface](#page-11-2)* section on page 12 *for more information.*

![](_page_16_Picture_198.jpeg)

**FIG. 12** CHOOSING CONVERSION MODE/SETTING AUDIO SOURCE

<span id="page-16-2"></span>Depending on what mode you are using, recording times and record/playback options will vary. See [Table 2](#page-16-2) for more details. **TABLE 2** N6123 Mode Considerations

![](_page_16_Picture_199.jpeg)

## <span id="page-16-1"></span>**Playing Recordings**

1. Use the **Video Matrix** in N-Able to route your N6123 to a Decoder for output. This is done in the same manner as when you route Encoders to Decoders. See Figure 13.

![](_page_16_Picture_200.jpeg)

**FIG. 13** ROUTING N6123 TO A DECODER

2. Select a completed recording from the **Channel** sub-tab(s) of the **NVR** tab (as shown in Figure 14).

![](_page_17_Picture_44.jpeg)

Play back and navigate your recordings using these controls.

#### **FIG. 14** RECORDINGS LIST

**NOTE:** *If your recording does not display in the list, first make sure that your N6123 is in the same mode that was used to create the recording (NVR Mode drop-down on the Maintenance sub-tab). If that setting is correct and the recording still does not display, you may need to refresh the page.*

## <span id="page-18-0"></span>**Converting Recordings to MOV or MP4 Files**

Once a recording is completed, you can convert it to an MOV or MP4 file by following the steps given in *Eigure 15*.

**NOTE:** *HDCP content cannot be converted. Encrypted N3000 streams cannot be converted. Unencrypted N3000 streams can be converted to MP4 files only.*

1.On the NVR's **Settings** page, choose what **Conversion Mode** you want to use (**MOV** or **MP4**).

![](_page_18_Picture_123.jpeg)

5.Completed conversions are listed here. Select the conversion and then click the **Download MPEG** button (not pictured, but is located at the bottom-left of this screen) to watch or download the file.

**FIG. 15** CONVERTING RECORDINGS

**NOTE:** *When you click Download MPEG with an MP4 file selected, the file begins playing in your default browser (at which point you can right-click to download).*

**NOTE:** *Conversions can take an estimated 1.5 times the length of the recording to complete. To check the progress of the conversion, click on N-Able's Unit Management tab and look in the Mode column. The number listed shows the current completion percentage of the conversion.* 

## <span id="page-19-0"></span>**Control Options**

SVSI's N-Control solutions (N-Command, N-Act, and N-Touch) provide you with the most flexible management options available, insuring you are getting the most from your digital media system.

#### <span id="page-19-1"></span>**Primary Control Options**

During initial configuration and setup, the free N-Able setup utility is sufficient. However, we do not recommend N-Able for production-level, primary-user control.

#### <span id="page-19-2"></span>**N-Command Controllers**

These web-based hardware Controllers offer intuitive, powerful management of equipment, content, NVR recording/playback, bandwidth utilization, and AV switching (using a web-based, point-and-click graphical matrix). The N-Command product line also offers:

- Simplified ASCII interface for third-party control via TCP/IP.
- N8002 and N8012 controllers have master/client failover protection.
- N8012 controller has hot-swappable drives and redundant power supplies.
- Graphical presentation of video network connections.
- Full configuration control: assign fixed IP addresses for each SVSI component, adjust variable bit-rate for each video stream, etc.
- Additional software bundles (free with N-Command) allow you to easily create attractive touch panels for N-Series and third-party equipment control, as well as build software design walls of any size. Visit our website for more details on the available N-Command Controllers.

#### <span id="page-19-3"></span>**Third-Party Controllers**

The N6123 is capable of interfacing with third-party control systems such as Crestron. For direct control of N6123 units from any Third Party Control system, please use the Direct Control API (available on our website).

#### <span id="page-19-4"></span>**N-Touch | IP Wall Controller**

This 240 x 320 capacitive touch display has Wi-Fi and Bluetooth for expanding control to mobile devices. Programming is done individually through the built-in web server or collectively to multiple units using an N-Command N8000 Series Controller. Multipage custom graphics can be created using the free Panel Builder software (stored internally).

# <span id="page-20-1"></span><span id="page-20-0"></span>**Chapter 3: NVR Web Interface Conf iguration Options**

This chapter defines N6123 NVR web interface configuration options. For ease of navigation, it is organized to reflect the graphical user interface (GUI).

**NOTE:** *For instructions on accessing the NVR web interface, refer back to the [Logging in to the NVR's Web Interface](#page-11-4)* section on [page 12](#page-11-4)*.*

From any main page in the GUI, you can access all other main pages by clicking the links in the top navigation bar. [Figure 16](#page-20-2) shows the navigation bar and provides hot links to the sections of this chapter which describe each main page.

![](_page_20_Figure_5.jpeg)

![](_page_20_Figure_6.jpeg)

<span id="page-20-2"></span>**FIG. 16** Section Links

# <span id="page-21-0"></span>**Settings Page**

Click the **Settings** link at the top of any of the main web pages to access the page shown in [Figure 17](#page-21-1). This page is divided into several sections and also has links to other dialog boxes for additional configuration options. Refer to the following sections for detailed descriptions:

- *[NVR Setup Section](#page-22-0)* on page 23
- *[Advanced Settings](#page-23-0)* on page 24
- *[Time Settings](#page-25-0)* on page 26
- *[Network Setup Section](#page-25-1)* on page 26
- *[Playback Section](#page-26-0)* on page 27
- *[Record \(using current settings\) Section](#page-26-1)* on page 27
- *[Status Section](#page-27-0)* on page 28
- *[Change Password Section](#page-27-1)* on page 28
- *[Software Section](#page-28-0)* on page 29

![](_page_21_Picture_89.jpeg)

<span id="page-21-1"></span>**FIG. 17** Settings Page

#### <span id="page-22-3"></span><span id="page-22-0"></span>**NVR Setup Section**

The **NVR Setup** section of the **Settings** page is shown in [Figure 18](#page-22-1). Options are described in [Table 3](#page-22-2).

![](_page_22_Picture_197.jpeg)

#### <span id="page-22-1"></span>**FIG. 18** NVR Setup Section

**TABLE 3** Settings Page: NVR Setup Section

<span id="page-22-2"></span>![](_page_22_Picture_198.jpeg)

#### <span id="page-23-0"></span>**Advanced Settings**

The section of the **Settings** page shown in [Figure 19](#page-23-2) is displayed when you click the **Advanced Settings** link. Options are described in [Table 4](#page-23-1).

![](_page_23_Picture_203.jpeg)

#### <span id="page-23-2"></span>**FIG. 19** Advanced Settings

<span id="page-23-1"></span>**TABLE 4** Settings Page: Advanced Settings Section

![](_page_23_Picture_204.jpeg)

**TABLE 4** Settings Page: Advanced Settings Section (Cont.)

![](_page_24_Picture_88.jpeg)

#### <span id="page-25-0"></span>**Time Settings**

The section of the **Settings** page shown in [Figure 20](#page-25-4) is displayed when you click the **Time Settings** link. Use this section to specify Network Time Protocol (NTP) servers and the time zone. This information is used to provide accurate stream time stamping.

**NOTE:** *The NVR can accept a time change command. However, if you want the device to ignore them, check the Only NTP can set time (Enable) box. This is recommended if using NTP.* 

![](_page_25_Picture_206.jpeg)

<span id="page-25-4"></span>**FIG. 20** Time Settings Section

#### <span id="page-25-1"></span>**Network Setup Section**

The **Network Setup** section of the **Settings** page is shown in [Figure 21](#page-25-2). Options are described in [Table 5](#page-25-3).

![](_page_25_Picture_207.jpeg)

<span id="page-25-2"></span>**FIG. 21** Network Setup Section

|  | TABLE 5 Settings Page: Network Setup Section |  |  |  |  |  |
|--|----------------------------------------------|--|--|--|--|--|
|--|----------------------------------------------|--|--|--|--|--|

<span id="page-25-3"></span>![](_page_25_Picture_208.jpeg)

#### <span id="page-26-0"></span>**Playback Section**

The **Playback** section of the **Settings** page is shown in [Figure 22](#page-26-2). Use this section to choose a recorded file stored on the NVR to playback. Options are described in [Table 6.](#page-26-3)

![](_page_26_Picture_218.jpeg)

<span id="page-26-2"></span>**FIG. 22** Playback Section

<span id="page-26-3"></span>

| <b>TABLE 6</b> Settings Page: Playback Section |  |  |
|------------------------------------------------|--|--|
|                                                |  |  |

![](_page_26_Picture_219.jpeg)

#### <span id="page-26-1"></span>**Record (using current settings) Section**

The **Record** section of the **Settings** page is shown in [Figure 23](#page-26-4). Use this section to begin a recording using the currently assigned stream settings. Options are described in [Table 7](#page-26-5).

**NOTE:** *HDCP content cannot be converted. Encrypted N3000 streams cannot be converted. Unencrypted N3000 streams can be converted to MP4 files only.*

![](_page_26_Picture_220.jpeg)

#### <span id="page-26-4"></span>**FIG. 23** Record Section

**TABLE 7** Settings Page: Record Section

<span id="page-26-5"></span>![](_page_26_Picture_221.jpeg)

#### **TABLE 7** Settings Page: Record Section (Cont.)

![](_page_27_Picture_214.jpeg)

#### <span id="page-27-0"></span>**Status Section**

The **Status** section of the **Settings** page is shown in [Figure 24](#page-27-2). Options are described in [Table 8](#page-27-3).

![](_page_27_Picture_215.jpeg)

#### <span id="page-27-2"></span>**FIG. 24** Status Section

#### <span id="page-27-3"></span>**TABLE 8** Settings Page: Status Section

![](_page_27_Picture_216.jpeg)

#### <span id="page-27-1"></span>**Change Password Section**

The **Change Password** section of the **Settings** page is shown in [Figure 25](#page-27-4). To change the N6123 NVR interface password (for admin-level access) enter the current password in the field labeled **Old Password**, and enter a new password in the **New Password** and **Conf irm Password** fields. Click **Change PW** to accept the new password.

![](_page_27_Picture_217.jpeg)

#### <span id="page-27-4"></span>**FIG. 25** Change Password

**NOTE:** *If using auto-login (through N-Able or N-Command) the admin password needs to match the password stored in N-Able/ N-Command.* 

#### <span id="page-28-0"></span>**Software Section**

The **Software** section of the **Settings** page is shown in [Figure 26](#page-28-1). Options are described in [Table 9](#page-28-2).

![](_page_28_Picture_91.jpeg)

#### <span id="page-28-1"></span>**FIG. 26** Software Section

<span id="page-28-2"></span>**TABLE 9** Settings Page: Software Section

![](_page_28_Picture_92.jpeg)

# <span id="page-29-0"></span>**User Admin Page**

Click the **User Admin** link at the top of any of the main web pages to access the page shown in [Figure 27](#page-29-2). This page allows you to assign specific privileges to different users. See [Table 10](#page-29-1) for option descriptions.

![](_page_29_Picture_120.jpeg)

<span id="page-29-2"></span><span id="page-29-1"></span>**FIG. 27** User Admin Page **TABLE 10** User Admin Page Options

![](_page_29_Picture_121.jpeg)

**NOTE:** *Users with both privileges enabled (Delete MPEG and Delete Recordings) can see and delete both file types. Users with no privileges enabled can only view the MPEG/Recordings tab).*

# <span id="page-30-0"></span>**Recordings/MPEG Page**

Click the Recordings/MPEG link at the top of any of the main web pages to access the page shown in **Figure 28**. This page allows you to view all recordings and converted files on the unit, regardless of what **Mode** you are in. See [Table 11](#page-30-1) for option descriptions.

![](_page_30_Picture_145.jpeg)

#### <span id="page-30-2"></span>**FIG. 28** Recordings/MPEG Page - MPEG and Recordings Tabs

**TABLE 11** Recordings/MPEG Page Options

<span id="page-30-1"></span>![](_page_30_Picture_146.jpeg)

**TABLE 11** Recordings/MPEG Page Options (Cont.)

![](_page_31_Picture_78.jpeg)

## <span id="page-31-0"></span>**Remote Copy Page**

Click the **Remote Copy** link at the top of any of the main web pages to access the page shown in [Figure 29](#page-31-1). This page allows you to copy converted files to an external device. See [Table 12](#page-32-0) for option descriptions.

![](_page_31_Picture_79.jpeg)

<span id="page-31-1"></span>**FIG. 29** Remote Copy Page

#### <span id="page-32-0"></span>**TABLE 12** Remote Copy Page Options

![](_page_32_Picture_187.jpeg)

# <span id="page-33-0"></span>**Logs Page**

Click the **Logs** link at the top of any of the main web pages to access the page shown in [Figure 30.](#page-33-1) The **Logs** page displays a command log that lists all TCP and UDP messages the unit receives. It also displays the web browser's IP address and gives you options to **Refresh** and **Reset Logs**.

![](_page_33_Picture_42.jpeg)

<span id="page-33-1"></span>**FIG. 30** Logs Page

## <span id="page-34-4"></span><span id="page-34-0"></span>**Security Page**

Click the **Security** link at the top of any of the main web pages to access the page shown in **Figure 31**. This page allows you to force HTTPS connections and set up a password for stream encryption.

#### **Password Considerations:**

- For playback, this password must match the **Security** password of the Decoder.
- For conversion, this password must match the **Security** password of the Encoder (at the time of the recording).
- For recording, the NVR will record regardless of password settings matching.

**NOTE:** *This page requires and will redirect to an HTTPS connection.*

![](_page_34_Picture_99.jpeg)

<span id="page-34-2"></span>**FIG. 31** Security Page

### <span id="page-34-1"></span>**LLDP Page**

Click the **LLDP** link at the top of any of the main web pages to access the page shown in [Figure 32](#page-34-3). The **LLDP** page displays information from the Link Layer Discovery Protocol (LLDP) packet which identifies the port number and the switch the device is connected to. The **Sys Name ID**, **Sys Description**, **Port ID**, and **Port Description** fields all reflect the information that was entered on the connected switch's web interface.

![](_page_34_Picture_100.jpeg)

<span id="page-34-3"></span>**FIG. 32** LLDP Page

# <span id="page-35-0"></span>**Chapter 4: Troubleshooting**

This chapter contains possible solutions to some common NVR issues. Should you encounter any problems not covered by these guidelines, please contact SVSI technical support via email [\(s](mailto:svsisupport@harman.com)vsisupport@harman.com) or call 256.461.7143 x9900. You can also visit our support webpage at support.svsiav.com.

![](_page_35_Picture_320.jpeg)

# <span id="page-36-0"></span>**NVR Default Troubleshooting Screens**

This section shows and defines common status screens related to the N6123 NVR.

![](_page_36_Picture_3.jpeg)

**FIG. 1** Local Play Screen

![](_page_36_Picture_91.jpeg)

![](_page_36_Picture_6.jpeg)

**FIG. 2** Restricted Content Not Supported Screen

| Displayed when Decoder                                                       | <b>Notes</b>                                                                                                    |
|------------------------------------------------------------------------------|----------------------------------------------------------------------------------------------------|
| NOT support Restricted Content (i.e.,<br>the monitor is NOT HDCP compliant). | is connected to a monitor that does   Once the Decoder detects that the monitor is not HDCP compliant, this screen is displayed. If<br>you suspect that this message was displayed in error, please call Technical Support. |

**NOTE:** *The NVR must first be set up to pass HDCP-protected content.* 

![](_page_37_Picture_1.jpeg)

![](_page_37_Picture_89.jpeg)

![](_page_37_Picture_3.jpeg)

**FIG. 4** Restricted Encryption Screen

![](_page_37_Picture_90.jpeg)

# <span id="page-38-4"></span><span id="page-38-0"></span>**Appendix A: Secure Remote Copy**

The N6123 NVR supports remote copy to an OpenSSH Server via its public key. It can copy individual movie files to a configured path via the web interface or it can copy all movie files at once through the N-Command (N8000 Series) scripting engine. When copied over, the files are renamed based on their description (with invalid filename characters removed) and an optional prefix. Any number of NVRs can remote copy their files to a single server and have their own paths and prefixes. The NVR can remote copy while converting, recording, and playing.

### <span id="page-38-1"></span>**Needed Equipment**

- N6123 NVR
- Separate computer with OpenSSH Server with space to hold MPEG movies

**NOTE:** *Only Linux servers are officially supported for secure remote copy.*

Conductor N8000 series controller (if you wish to copy all movie files at once command)

### <span id="page-38-2"></span>**Setup**

The N6123 NVR needs direct socket access to the OpenSSH Server so it can establish a secure connection. The NVR will make its public key available and attempt to do a password-less SSH login. All the NVR configurations are made through the NVR's web interface. See *[Chapter 3: NVR Web Interface Configuration Options](#page-20-1)* on page 21 for more information.

A Linux administrator will need to configure the receiving OpenSSH server to allow password-less entry with the NVR's public key. This admin-level process is as follows:

#### <span id="page-38-3"></span>**From Linux (such as CentOS)**

- 1. Log into the command prompt as root (or a user with sudo access).
- 2. Create an NVR user:
	- **[root@localhost admin]# useradd dvruser**
- 3. Switch to the new user: **[root@localhost admin]# su dvruser**
- 4. Switch to home directory: **[dvruser@localhost admin]\$ cd ~**
- 5. Create new SSH keys. Press enter to accept all defaults. **[dvruser@localhost ~]\$ ssh‐keygen**
- 6. Create a "mov" directory to hold the movies: **[dvruser@localhost ~]\$ mkdir mov**
- 7. Navigate to the  $\sim$ /.ssh directory: **[dvruser@localhost ~]\$ cd ~/.ssh**
- 8. Create an **authorized\_keys** file. chmod it to 600: **[dvruser@localhost ~]\$ touch authorized\_keys; chmod 600 authorized\_keys**

The NVR's public key now needs to be pasted in to the new **authorized\_keys** file.

From the NVR's web interface:

- 1. Log in with an admin account.
- 2. Navigate to the **Remote Copy** page.
- 3. Click the **Generate New Keys** button. This will remove all previous keys and create new ones.
- 4. Copy the new public key to the **authorized\_keys** file made earlier on the OpenSSH server. For multiple NVRs, each public key from each NVR gets its own line in that same file.
- 5. On the NVR web page, Fill out the form accordingly: **Enable Secure Copy**: Check to enable secure copy. **SCP username**: The user account created earlier. If you followed the example, it is **dvruser**. **SCP IP**: The IP address of the OpenSSH server. **SCP Port**: The SSH port. The default port is 22. **SCP Save Path**: The path to which the NVR should save the movie files. This path must be a directory that already exists, and the path must include the forward slash. The default is **/home/dvruser/mov/**. **SCP Filename Prefix**: You may prepend a string to the front of the file (such as the name of the NVR). All files copied over will be prefixed with this string. File names for the MPEG files are **pref ix + MPEG description** with invalid characters removed and spaces converted to underscores.
- 6. Click **Save Remote Copy Settings**.
- 7. Go to the **Recording/MPEG** page and click the **MPEG** tab.
- 8. Choose an already converted MPEG from the list and then click the **Remote** link to execute a remote copy on that file.

# <span id="page-39-0"></span>**N8001/N8002/N8012 Support**

N-Command N8000 supports remote copy in the script engine. The command to copy all MPEGs is:

**remotecopy IP/"NAME"/MAC all**

Currently, only **remotecopy all** is supported. The NVR will queue and remote copy all available MPEG files. If the NVR is in the middle of a remote copy and receives another remote copy command, it will reject the new remote copy command.

Should you encounter any problems not covered by these guidelines, please contact SVSI technical support via email (svsisupport@harman.com) or call 256.461.7143 x9900. You can also visit our support webpage at support.svsiav.com.

![](_page_40_Picture_0.jpeg)

© 2016 Harman. All rights reserved. AMX, AV FOR AN IT WORLD, and HARMAN, and their respective logos are registered trademarks of HARMAN.<br>Oracle, Java and any other company or brand name referenced may be trademarks/registe AMX does not assume responsibility for errors or omissions. AMX also reserves the right to alter specifications without prior notice at any time.<br>The AMX Warranty and Return Policy and related documents can be viewed/downl

Last Revised: 6/2016 850DOCN6123MNREV1.0

**3000 RESEARCH DRIVE, RICHARDSON, TX 75082 AMX.com | 800.222.0193 | 469.624.8000 | +1.469.624.7400 | fax 469.624.7153 AMX (UK) LTD, AMX by HARMAN - Unit C, Auster Road, Clifton Moor, York, YO30 4GD United Kingdom • +44 1904-343-100 • www.amx.com/eu/**